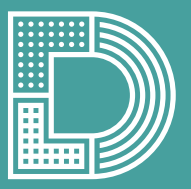

Digital Literacy Lab

#### **CALLIOPE MINI LERNKARTEN**

Mit diesem Lernkartenset kannst du in deiner Klasse ganz einfach anfangen, mit dem Calliope mini zu programmieren.

# **CALLIOPE MINI – BESTANDTEILE**

**EINFÜHRUNG** | 1

**RESET-KNOPF** Neustart des Programms

**MIKROFON** Umgebungslautstärke messen

**TASTE B** Eingabe, Interaktion

**LAUTSPRECHER** einfache Töne spielen

**STROMANSCHLUSS** für den Batteriehalter

**RGB LED** LED zur Ausgabe von Farben aus Rot, Grün und Blau

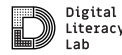

**MIKRO-USB-ANSCHLUSS** Übertragung von Programmen, Stromversorgung **PROZESSOR** verarbeitet das Programm, "Gehirn" **LED-DISPLAY** Anzeige aus 5x5 rot leuchtenden LEDs **HELLIGKEITSSENSOR** im Display **LAGESENSOR** misst Bewegung, Beschleunigung; Kompass **TASTE A** Eingabe, Interaktion **STATUS LED** leuchtet orange, wenn Stromversorgung; blinkt beim Herunterladen

**TEMPERATURSENSOR**

im Prozessor verbaut TüftelAkademie | 1. Überarbeitung: Digital Literacy Lab CC-BY-SA 4.0: https://creativecommons.org/licenses/by-sa/4.0/deed.de

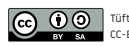

# **CALLIOPE MINI & OPEN ROBERTA**

#### Programmieren mit NEPO

Mit Hilfe der Lernkarten lernst du, wie der Calliope programmiert wird. Dazu nutzt du den Browser des Computers.

- 1. Gehe zu »**lab.open-roberta.org**«.
- 2. Wähle dein System, in diesem Fall den Calliope mini.

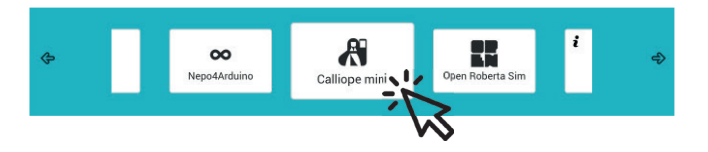

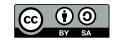

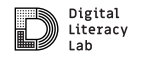

# **CALLIOPE MINI & OPEN ROBERTA LAB**

#### Programmieren mit NEPO

Programmiere per Drag-and-Drop (ziehe die Blöcke aus dem Menü auf die Programmieroberfläche und füge sie aneinander).

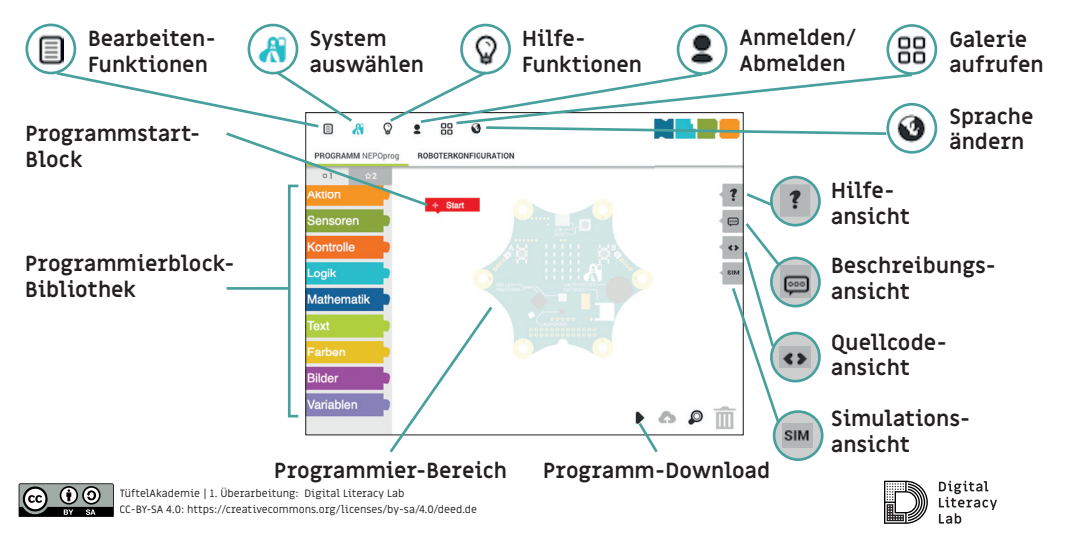

# **DOWNLOAD MIT MICROSOFT BROWSER**

Das Programm vom Computer auf den Calliope mini laden

- 1. Verbinde den Calliope mini mit dem USB-Kabel am Computer.
- 2. Klick auf das schwarze Dreieck rechts unten auf dem Bildschirm.
- 3. Klick im neuen Fenster am unteren Bildschirmrand erst auf den Pfeil, dann auf »Speichern unter«.
- 4. Wähle links das Laufwerk MINI aus und bestätige mit »Speichern«.
- 5. Wenn die orangefarbene LED auf dem Calliope mini nicht mehr blinkt, startet das Programm automatisch.

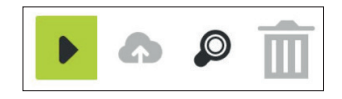

**EINFÜHRUNG** | 3

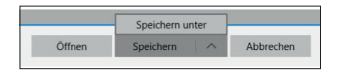

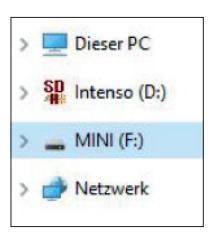

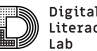

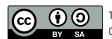

# **DOWNLOAD MIT FIREFOX & CHROME**

Das Programm vom Computer auf den Calliope mini laden

- 1. Verbinde den Calliope mini mit dem USB-Kabel am Computer.
- 2. Klick auf das schwarze Dreieck rechts unten auf dem Bildschirm.
- 3. Im neuen Fenster werden die einzelnen Schritte erklärt. **WICHTIG**: Nicht auf »Okay« klicken, sondern einen Rechtsklick auf den Link machen und den Schritten folgen.
- 4. Wähle links das Laufwerk MINI aus und bestätige mit »Speichern«. Wenn die orangefarbene LED auf dem Calliope mini nicht mehr blinkt, startet das Programm automatisch.

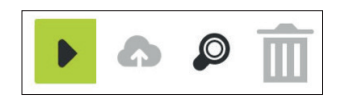

**EINFÜHRUNG** | 4

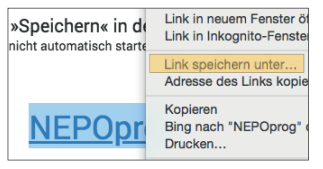

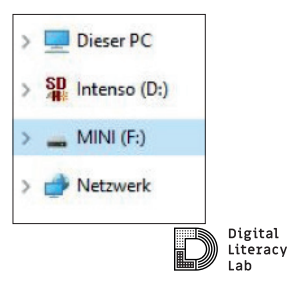

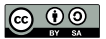

# **CALLIOPE MINI LERNKARTEN**

Jetzt geht's los!

- 1. Die Lernkarten haben eine Vorder- und eine Rückseite. Auf der Vorderseite befindet sich die Aufgabe, auf der Rückseite ein Lösungsvorschlag.
- 2. Die Sterne geben den Schwierigkeitsgrad an; je mehr Sterne abgebildet sind, desto anspruchsvoller ist die Aufgabe.
- 3. Die Lernkarten können als Set an die Schülerinnen und Schüler verteilt werden und dienen dem eigenständigen Lernen.

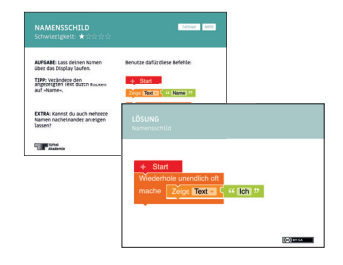

**EINFÜHRUNG** | 5

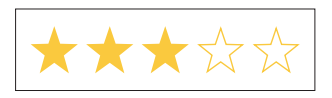

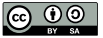

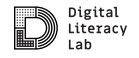

# **NAMENSSCHILD** Schwierigkeit: \* \* \* \* \*

**AUFGABE:** Lass deinen Namen über das Display laufen.

**TIPP:** Verändere den angezeigten Text durch Klicken auf »Name«.

**EXTRA:** Kannst du auch mehrere Namen nacheinander anzeigen lassen?

#### Benutze dafür diese Befehle:

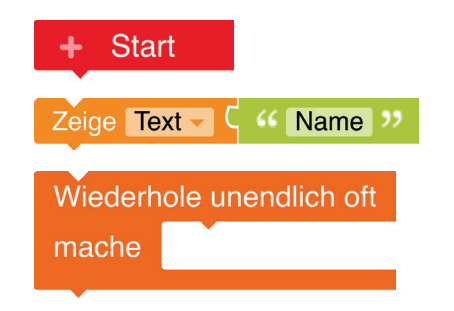

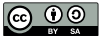

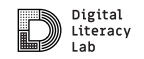

**GRUNDLAGEN** | 6

**NEPO** 

Calliope

#### **LÖSUNG** Namensschild

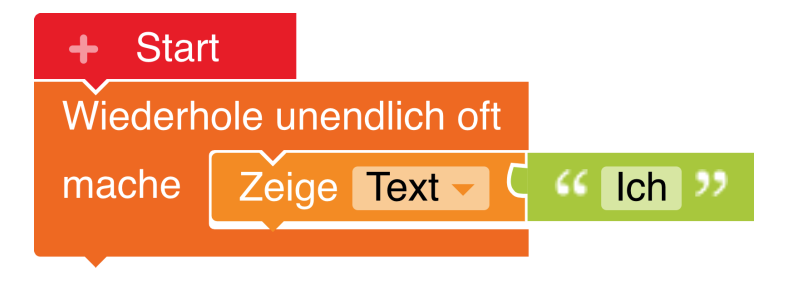

# **HERZSCHLAG** Schwierigkeit:  $\bigstar\mathbb{X}\mathbb{X}\mathbb{X}$

**AUFGABE:** Zeige einen Herzschlag auf dem LED-Display.

**TIPP:** "ms" bedeutet Millisekunde.

**EXTRA:** Was musst du verändern, wenn du das Herz schneller oder langsamer schlagen lassen möchtest?

#### Benutze dafür diese Befehle:

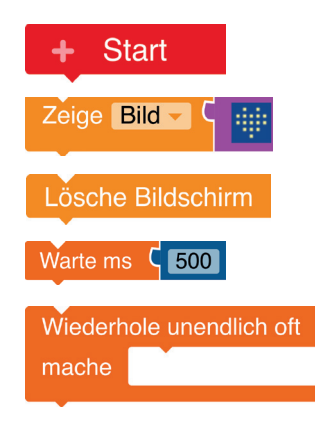

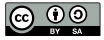

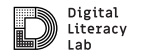

**GRUNDLAGEN** | 7

**NEPO** 

Calliope

# **LÖSUNG** Herzschlag

#### **HINWEIS:**

Mit 100 ms schlägt es schneller, mit 500 ms langsamer.

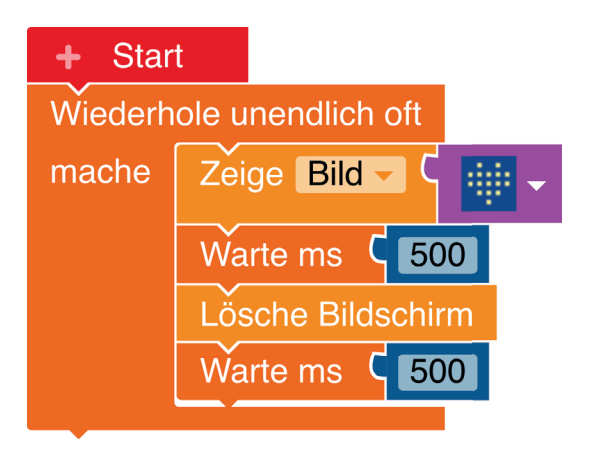

# **LICHTSIRENE** Schwierigkeit: ★☆☆☆☆

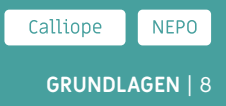

**AUFGABE:** Lass die LED nacheinander in rot und blau leuchten.

Benutze und kombiniere dafür diese Befehle beliebig oft:

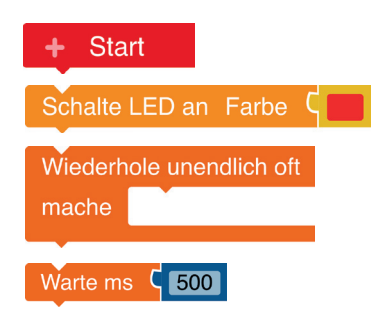

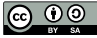

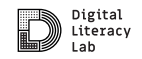

## **LÖSUNG** Lichtsirene

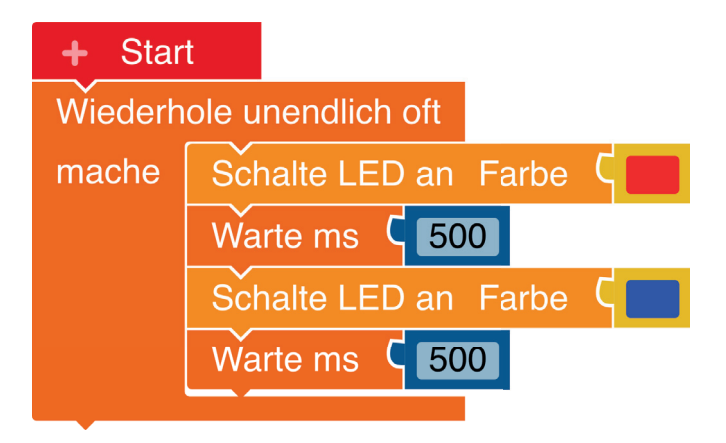

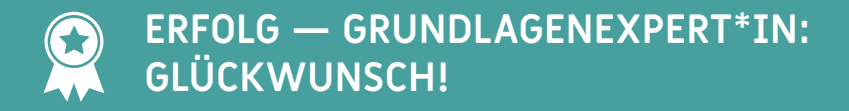

**GRUNDLAGEN** | 9

Wenn du bereits folgende Herausforderungen erfolgreich gemeistert hast,

**Namensschild Herzschlag Lichtsirene**

dann hast du verstanden, was eine **Schleife** ist und wie du sie im Programmcode verwenden musst. Außerdem weißt du, wie du **Bilder** und eine **Laufschrift** im Display anzeigen und die **LED** in verschiedenen Farben leuchten lassen kannst.

#### **Weiter so!**

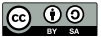

**Exkurs:** Eine **Schleife** ist in diesem Fall übrigens nicht die geeignete Form um sich die Schuhe zu binden, sondern bedeutet, dass das eingeschlossene Programmstück wiederholt wird. Wenn da steht "wiederhole unendlich oft", dann spricht man von einer **Dauerschleife**.

Wiederhole unendlich off mache

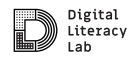

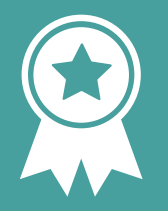

## Glückwunsch! ERFOLG - Grundlagenexpert\*in

# **HAST DU TÖNE?** Schwierigkeit:  $\bigstar \stackrel{A}{\sim} \stackrel{A}{\sim} \stackrel{A}{\sim} \stackrel{A}{\sim}$

**AUFGABE:** Lass einen Ton erklingen, wenn eine Taste (A oder B) gedrückt wird. Wie oft kannst du diesen Ton abspielen?

**TIPP:** Du musst diese Befehle (unendlich oft) wiederholen.

**EXTRA:** Wie kannst du diesen Ton nach jedem Tastendruck wieder abspielen?

#### Benutze dafür diese Befehle:

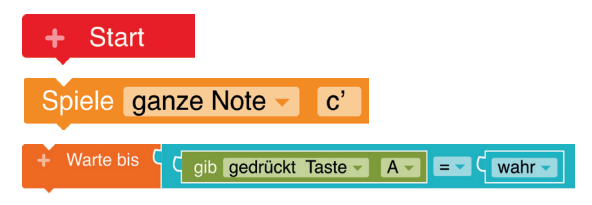

Calliope

**NEPO** 

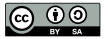

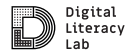

#### **LÖSUNG** Hast du Töne?

Ton wird nur 1x abgespielt:

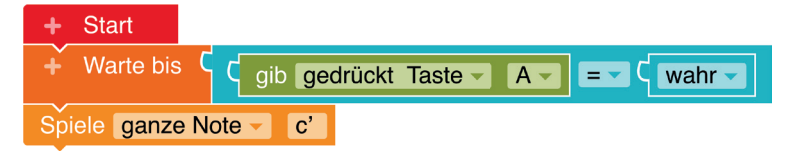

Ton wird bei jedem Drücken erneut abgespielt:

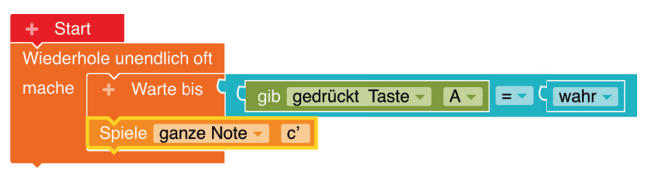

### **PIN PIANO** Schwierigkeit:  $\bigstar\bigstar\mathcal{\mathcal{R}}\mathcal{\mathcal{R}}$

**AUFGABE:** Halte den Calliope mit einer Hand am »(-)–Pin«. Lass verschiedene Töne erklingen, indem du mit einem Finger der anderen Hand einen der anderen Pins berührst.

#### **EXTRA**: Füge Töne für alle Pins hinzu.

#### Benutze dafür diese Befehle:

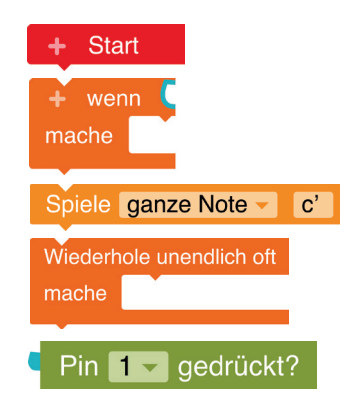

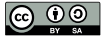

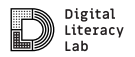

**KLANG** | 11

**NEPO** 

Calliope

# **LÖSUNG**

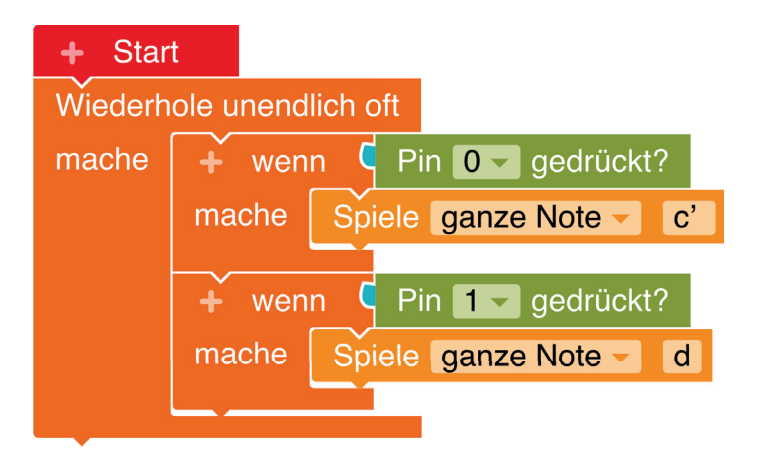

## **COUNTDOWN** Schwierigkeit: ★★☆☆☆

**AUFGABE:** Programmiere den Calliope mini so, dass ein Countdown runtergezählt wird.

Da es verschiedene Lösungen gibt, können auch andere Befehle benutzt werden.

**EXTRA**: Du kannst den Calliope mini noch zusätzlich piepsen lassen. Dann kann man auch hören, wann es losgeht.

#### Benutze dafür diese Befehle:

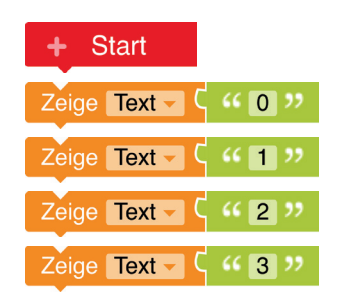

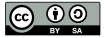

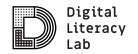

Calliope

**NEPO** 

#### **LÖSUNG** Countdown

Wenn du den Countdown zu schnell findest, kannst du zwischen zwei »Zeige Text«– Bausteine auch einen »Warte«–Befehl einbauen.

Töne baust du mit

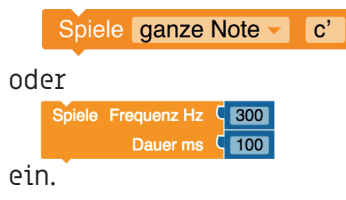

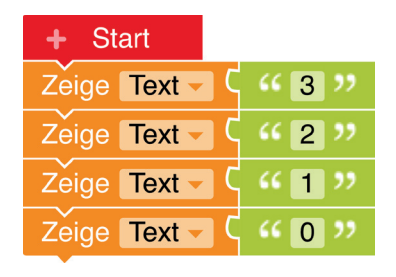

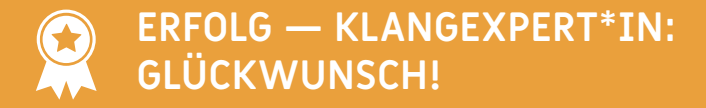

**KLANG** | 13

Wenn du zum Erfolg Grundlagenexper\*in zusätzlich folgende Herausforderungen erfolgreich gemeistert hast,

#### **Hast du Töne? Countdown Pin Piano**

dann hast du zusätzlich verstanden, wie du mit deinem Calliope Mini **Töne erzeugen**  kannst und auch Anzeigen auf dem **Display mit Tönen** unterstützt. Außerdem weißt du, wie du **Wenn-Dann-Bedingungen** formulieren musst.

#### **Weiter so!**

TüftelAkademie | 1. Überarbeitung: Digital Literacy Lab CC-BY-SA 4.0: https://creativecommons.org/licenses/by-sa/4.0/deed.de

**Exkurs:** Eine **Wenn-Dann-Bedingung** ist besonders wichtig, wenn du möchtest, dass ein technisches Gerät, wie dein Calliope mini, **nur genau dann** einen bestimmten Befehl ausführt, **wenn** eine bestimmtes Ereignis eingetreten ist.

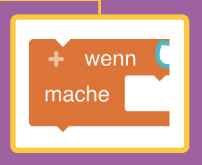

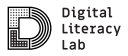

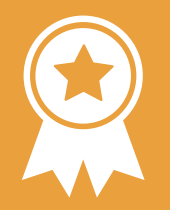

#### Glückwunsch! ERFOLG - Klangexpert\*in

# **TEMPERATURMESSUNG Schwierigkeit: ★☆☆☆☆** sENSOR | 14

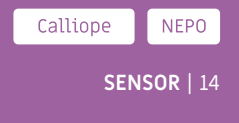

**AUFGABE:** Erstelle ein Programm, das die Temperatur misst und auf dem LED-Feld anzeigt.

Benutze dafür diese Befehle:

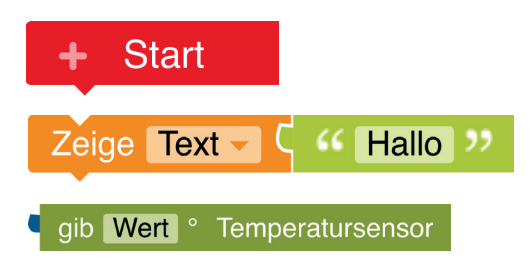

**EXTRA**: Wie kannst du die Temperatur die ganze Zeit messen und nicht nur einmal?

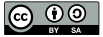

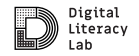

# **LÖSUNG** Temperaturmessung

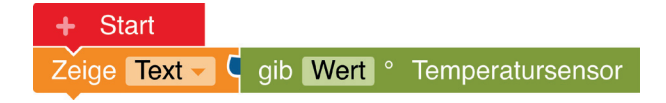

Um die Temperatur die ganze Zeit zu messen benötigst du diesen Befehl.

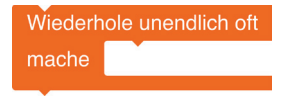

# **LÄRMPEGEL** Schwierigkeit: ★★☆☆☆ sENSOR | 15

**NEPO** 

Calliope

**AUFGABE:** Messe den Lärmpegel in deiner Klasse. Wenn es ruhig ist, zeigt der Calliope mini einen lachenden Smiley und eine grüne LED, wenn es zu laut ist einen traurigen Smiley und eine rote LED.

#### **EXTRA**:

Baue ein Warnsignal ein, damit alle wieder ruhiger werden.

#### Benutze dafür diese Befehle:

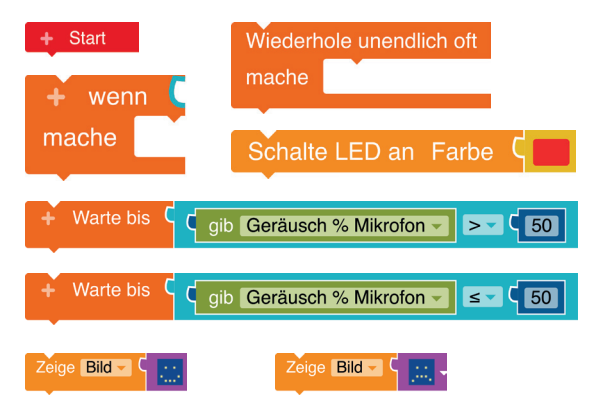

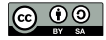

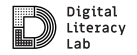

# **LÖSUNG** Lärmpegel

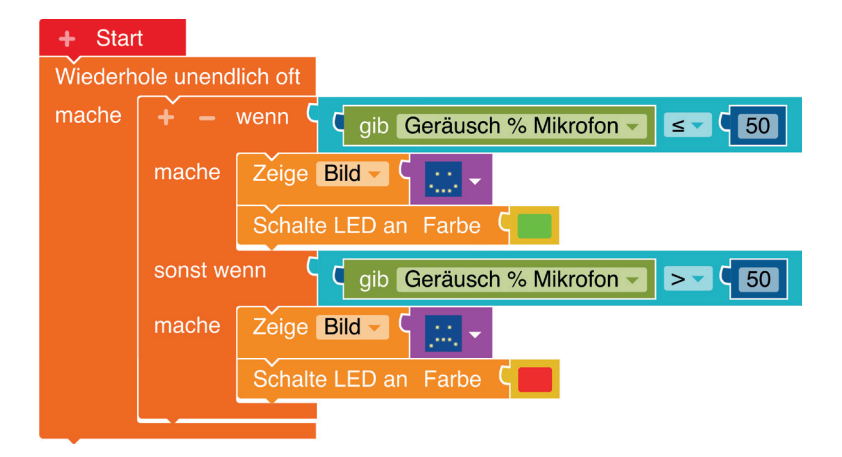

# **KIPPLICHT** Schwierigkeit: ★★☆☆☆

**AUFGABE:** Lass die LED grün leuchten, wenn der Calliope mini aufrecht steht. Wenn er kopfüber steht, soll die LED rot leuchten.

#### Benutze dafür diese Befehle:

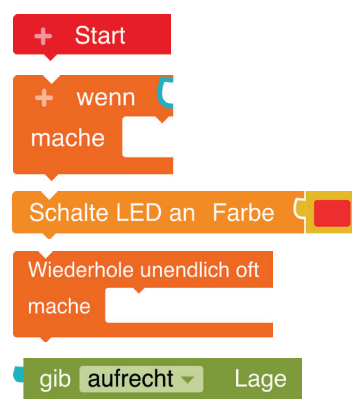

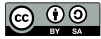

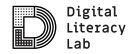

**SENSOR** | 16

**NEPO** 

Calliope

# **LÖSUNG** Kipplicht

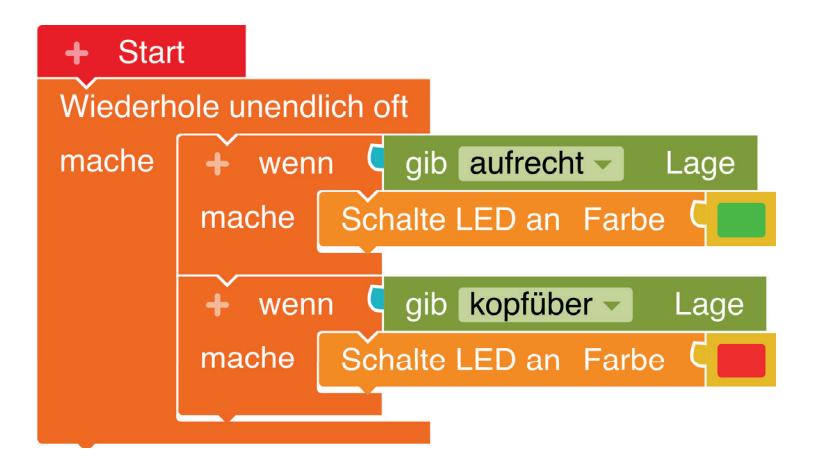

# **ALARMANLAGE** Schwierigkeit: ★★☆☆☆ sENSOR | 17

Calliope **NEPO** 

**AUFGABE:** Baue eine Alarmanlage für eine Box (oder Schublade). Wenn die Box geöffnet wird, soll der Alarm ertönen.

**TIPP**: Die Alarmanlage soll erst aktiviert werden, wenn der Calliope mini in der Box ist. Lass dir das am besten mit der LED anzeigen. Drücke auf die »Reset«-Taste, um den Alarm auszuschalten.

Benutze dafür diese Befehle:

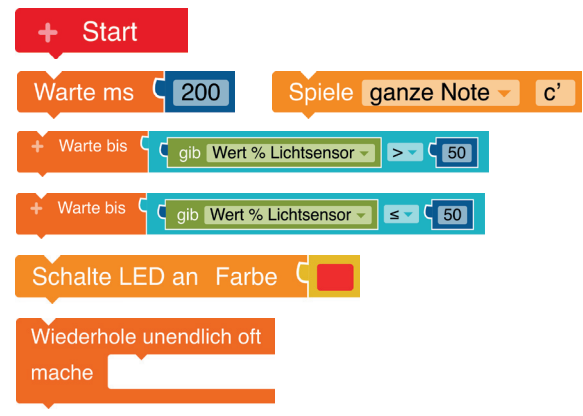

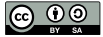

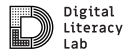

## **LÖSUNG** Alarmanlage

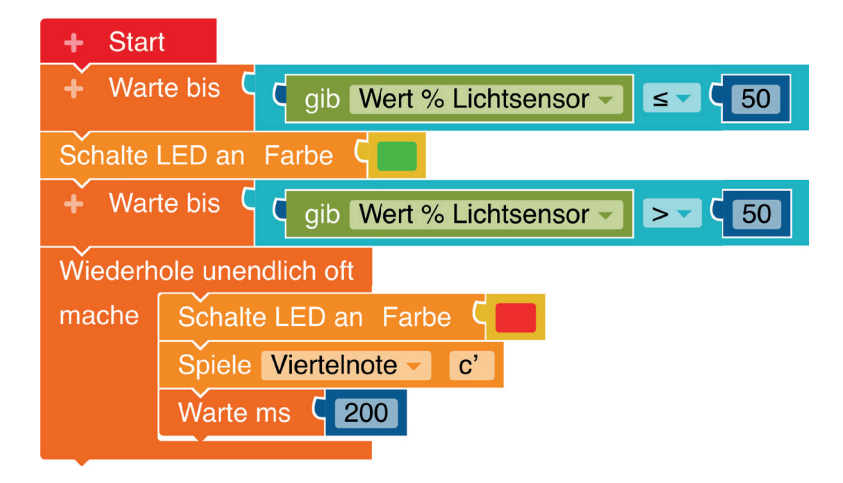

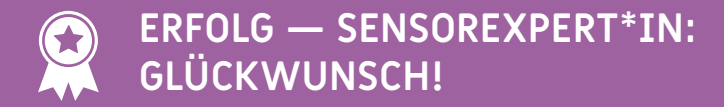

**SENSOR** | 18

Wenn du zum Erfolg Grundlagenexper\*in & Tonexpert\*in zusätzlich folgende Herausforderungen erfolgreich gemeistert hast,

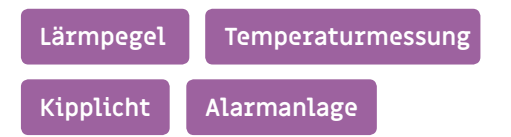

dann bist du nun zusätzlich sicher im Umgang mit Sensoren des Calliope mini: **Lagesensor, Temperatursensor, Lichtsensor, Lautstärkesensor**. Du weißt auch, wie du sie einsetzen kannst, um Ereignisse auszulösen.

**Exkurs:** Als **Sensoren** bezeichnet man Bauteile, die **bestimmte Veränderungen der Umwelt messen** können. Wenn du zum Beispiel dein Handy zur Seite drehst, um ein Foto im Querformat anzusehen, dann ist der **Lagesensor** dafür verantwortlich, dass das Telefon weiß, ob es gerade ist, oder geneigt wird.

 $\mathsf{in}$  aufrecht  $\mathsf{v}$ 

gib **Wert** % Lichtsensor

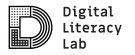

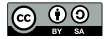

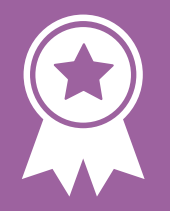

#### Glückwunsch! ERFOLG - Sensorenexpert\*in

# **SCHERE – STEIN – PAPIER** Schwierigkeit: ★★★★☆ Communication PROGRAMMIERUNG | 19

**AUFGABE:** Programmiere ein Schere – Stein – Papier – Spiel. Das Symbol soll durch Schütteln zufällig ausgewählt und im LED-Feld angezeigt werden. Wenn »Taste A« gedrückt wird soll das Spiel von vorne beginnen.

**TIPP**: Lege als erstes eine Variable »Zufall« an (durch einen Klick auf das »+« Symbol im Startblock).

#### Benutze dafür diese Befehle:

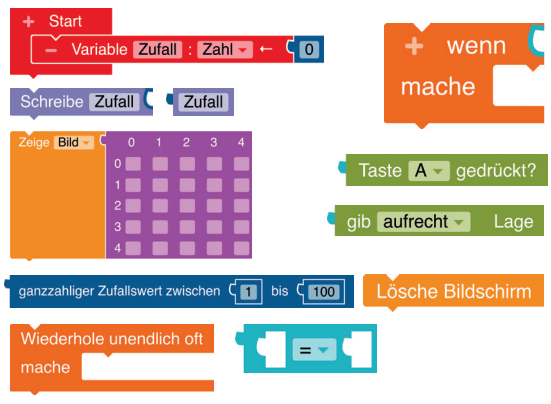

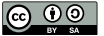

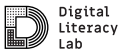

Calliope

**NEPO** 

Wenn »Zufall =  $0$ «, dann zeige Schere.

Wenn »Zufall =  $1, 4$ dann zeige Stein.

Wenn »Zufall =  $2<sup>«</sup>$ , dann zeige Papier.

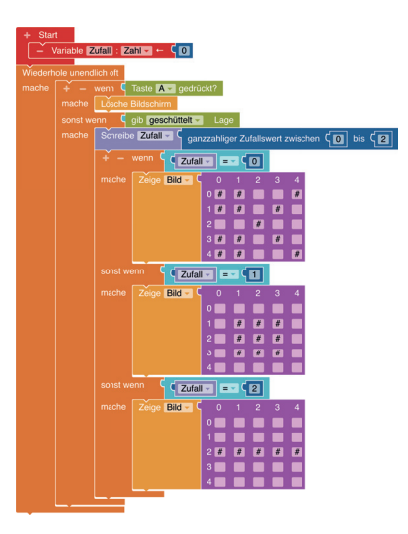

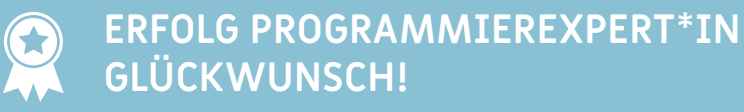

#### **PROGRAMMIERUNG** | 20

Wenn du zu den Erfolgen Grundlagenexpert\*in, Tonexpert\*in und Sensorexpert\*in zusätzlich folgende Herausforderungen erfolgreich gemeistert hast,

#### **Schere, Stein, Papier Schrittzähler**

dann bist du nun zusätzlich sicher im Umgang mit **Variablen**, d.h wie du sie definierst und im Programmcode verwendest. Außerdem weißt du mit **Operatoren** umzugehen und wie du **Eingabewerte schreiben** und wieder **auslesen** kannst. Zudem fällt es dir leicht verschiedene Möglichkeiten des Calliope mini sinnvoll miteinander zu **kombinieren** und zu **mixen**.

**Exkurs:** Als **Variablen** werden in der Programmierung verschiedene Datentypen bezeichnet, die sich im Laufe des Programmes verändern können. Sie sind also **variabel**. (Zum Vergleich: Ihr Gegenstück, die Konstante bleibt unverändert.) Die **wichtigsten Datentypen** sind **Zahlen** oder **Texte** unterschiedlicher Länge.

Mit **Operatoren** lassen sich **Bedingungen überprüfen oder Werte vergleichen**. Einige der Operatoren kennst du bestimmt auch schon aus dem Mathematikunterricht.

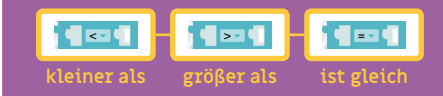

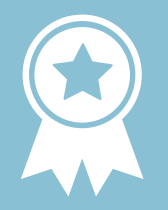

# Glückwunsch! ERFOLG - Programmierexpert\*in

# **JUBELNDER MÜLLEIMER** Schwierigkeit: ★★★☆ COMPOSE NUDGING MIT DEM CALLIOPE | 21

Calliope

Make Code

**AUFGABE:** Der Calliope mini soll eine Melodie spielen und ein Smiley zeigen, wenn ein Gegenstand in den Mülleimer geworfen wird. Programmiere den Calliope mini zusammen mit dem Grove Ultraschallsensor so, dass fortlaufend gemessen wird ob ein Gegenstand sich bis zu einer bestimmten Entfernung dem Sensor nähert.

**TIPP 1:** Probiere verschiedene Entfernungen aus.

**TIPP 2:** Achte darauf, dass der richtige Anschluss bei der Programmierung des Ultrasonic Sensors (Ultraschallsensor) eingestellt ist.

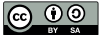

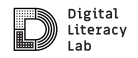

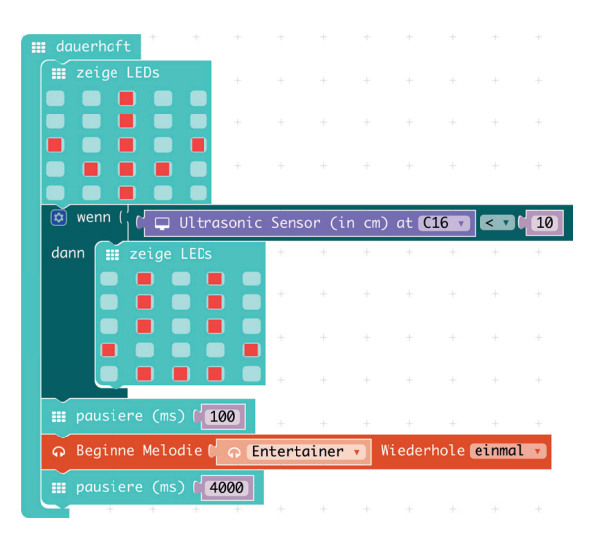

# **LÄRMAMPEL** Schwierigkeit: ★★★★☆ <u>| 2000 MUDGING MIT DEM CALLIOPE</u> | 22

Calliope **NEPO** 

#### **AUFGABE:**

Messe den Lärmpegel in deiner Klasse. Wenn es zu laut ist, zeigt der Calliope mini einen traurigen Smiley, wenn es leiser wird einen zufriedenen Smiley und wenn essehr ruhig ist einen lachenden Smiley.

#### **TIPP:**

Lege als erstes eine Variabel "Lautstaerke" an (durch einen Klick aus "**+**" Symbol im Startblock). Benutze bei Variabel-Namen **kein** ä, ö oder ü.

#### **EXTRA:**

Programmiere die RGB LED so, dass sie die Farben bei den unterschiedlichen Lautstärken zu rot, gelb und grün wechselt, wie eine Ampel.

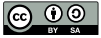

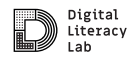

# **LÖSUNG**

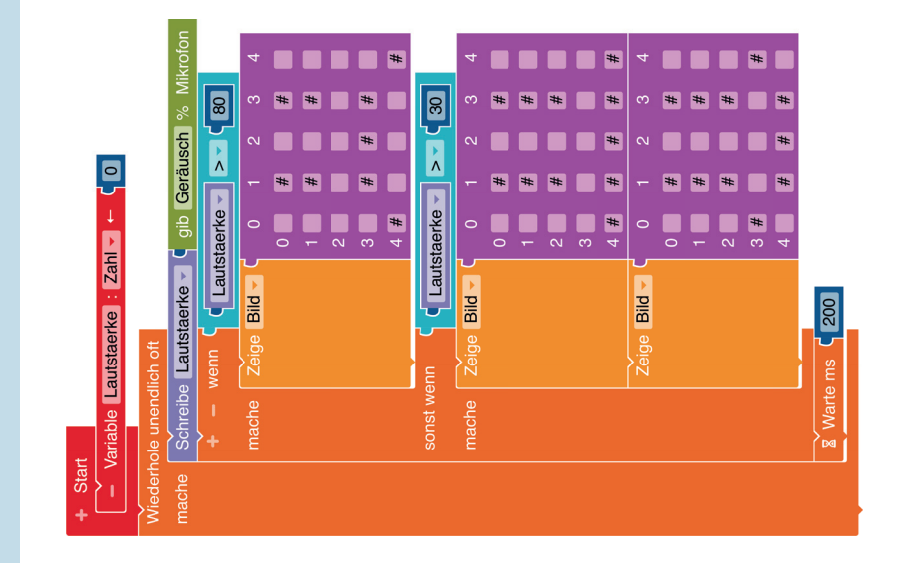

## **GESCHAFFT — WIE GEHT'S WEITER?**

#### **LETZTE KARTE** | 23

Es gibt zahlreiche Möglichkeiten mit dem Calliope mini Projekte umzusetzen. Für mehr Inspiration empfehlen wir diese Seiten. Deine kreative Reise kann jetzt beginnen.

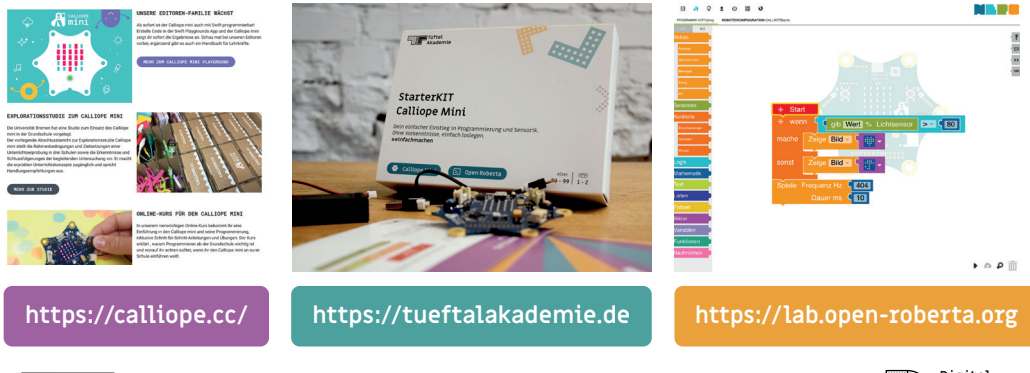

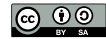

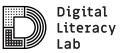

#### **ZU GUTER LETZT —** WAS DU NICHT VERGESSEN SOLLTEST...

…auf deiner Reise wird es immer mal wieder Herausfoderungen geben. Manchmal funktioniert nicht immer alles auf Anhieb so, wie man es gerne möchte das ist ganz normal.

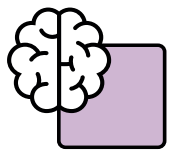

**"Think outside the box"** Baue ausgefallene Dinge und lass deiner Kreativität freien Lauf und bleibe im Austausch mit Anderen.

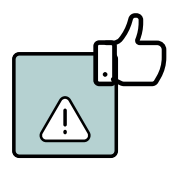

**Durch Fehler machen lernt man am meisten** — du lernst daraus. (und es gehört auch dazu)